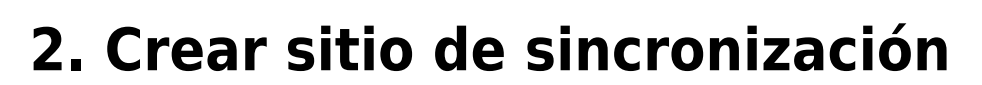

El primer paso es crear el sitio de sincronización en el que el almacén estará 'Activo'.

A partir de 2019-10-24, este proceso es manual. Cada sitio de sincronización debe ser creado manualmente por un operador, uno por uno.

1. Ir a Administrador > Preferencias (Admin > Preferences)

2. Seleccionar la pestaña Sincronizar (Synchronise) en el lado izquierdo, haga clic en el botón de desbloqueo e ingrese la contraseña

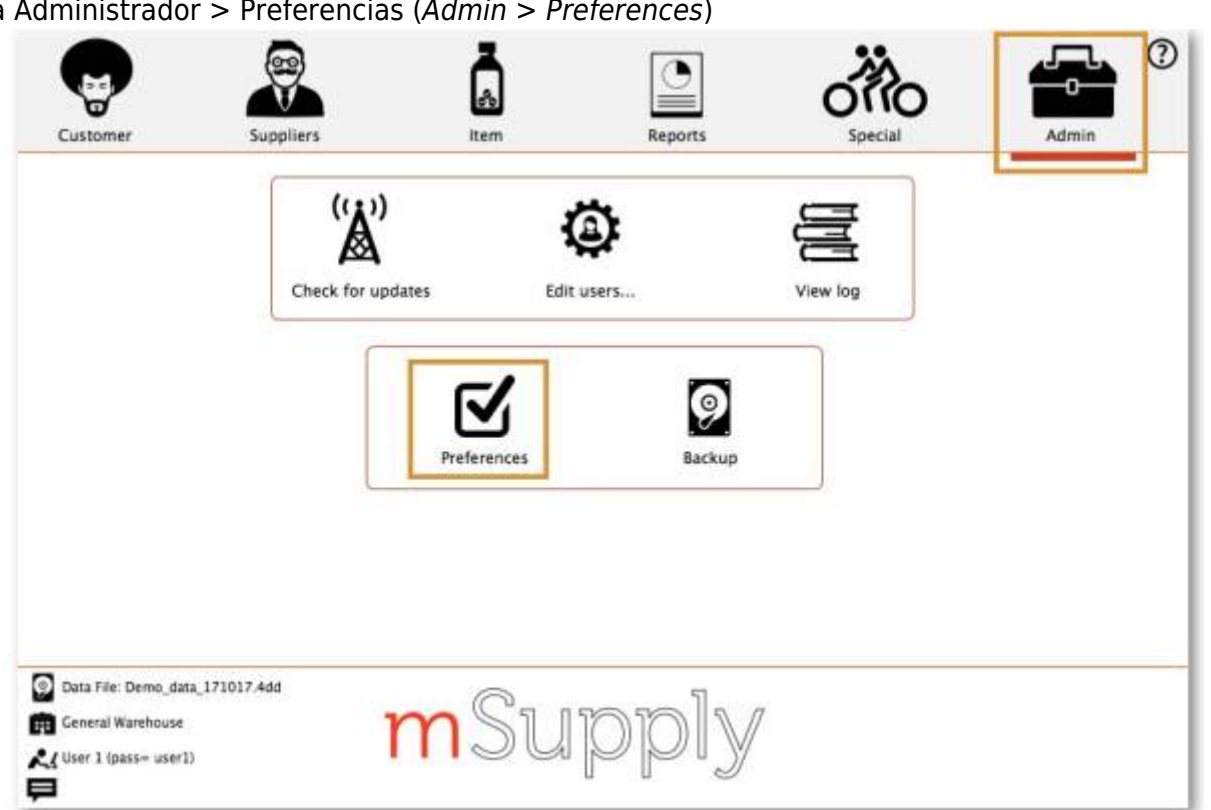

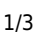

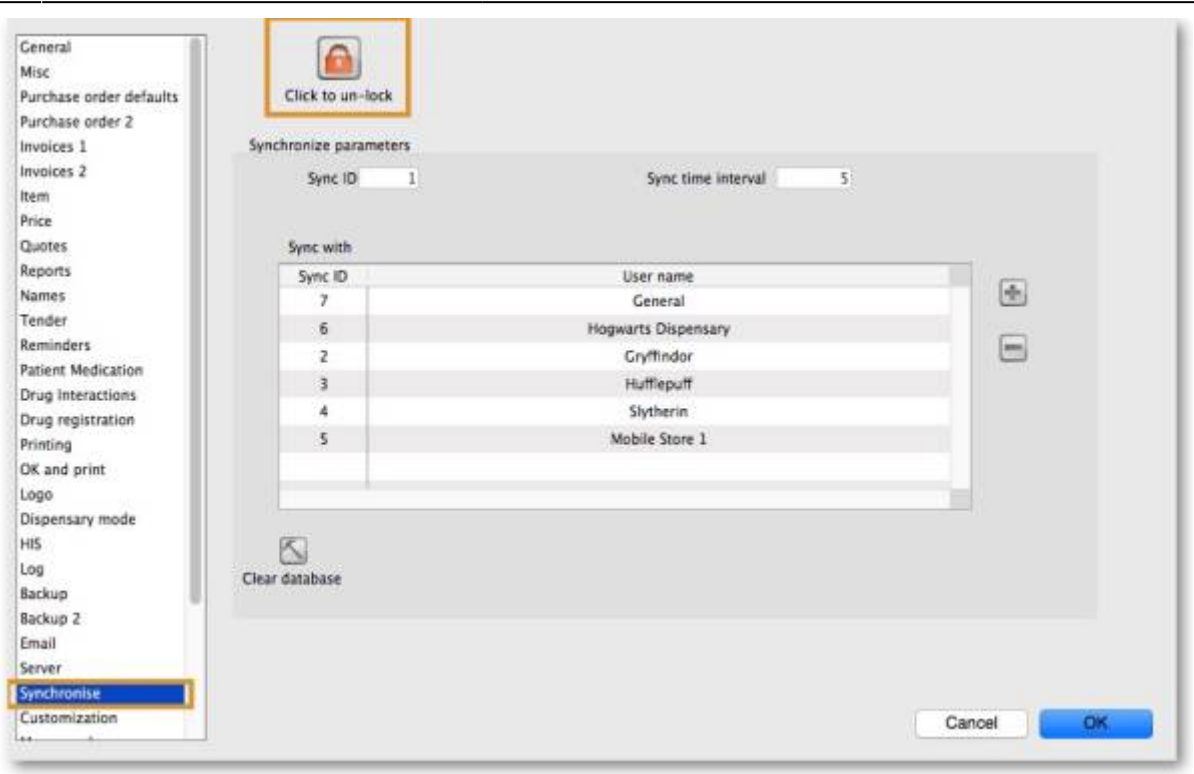

- ÷ 3. Agregar un nuevo sitio de sincronizació[n](https://wiki.msupply.foundation/_detail/mobile:mob2_009.jpg?id=es%3Amobile%3Asetup%3Aserver_side%3Acreate_sync_site)
- 4. Ingresar el **ID de sincronización** (Sync ID), *Nombre de usuario* (User name) y *Contraseña* (Password). Notar que los campos **URL** y **Hardware ID** no son requeridos.

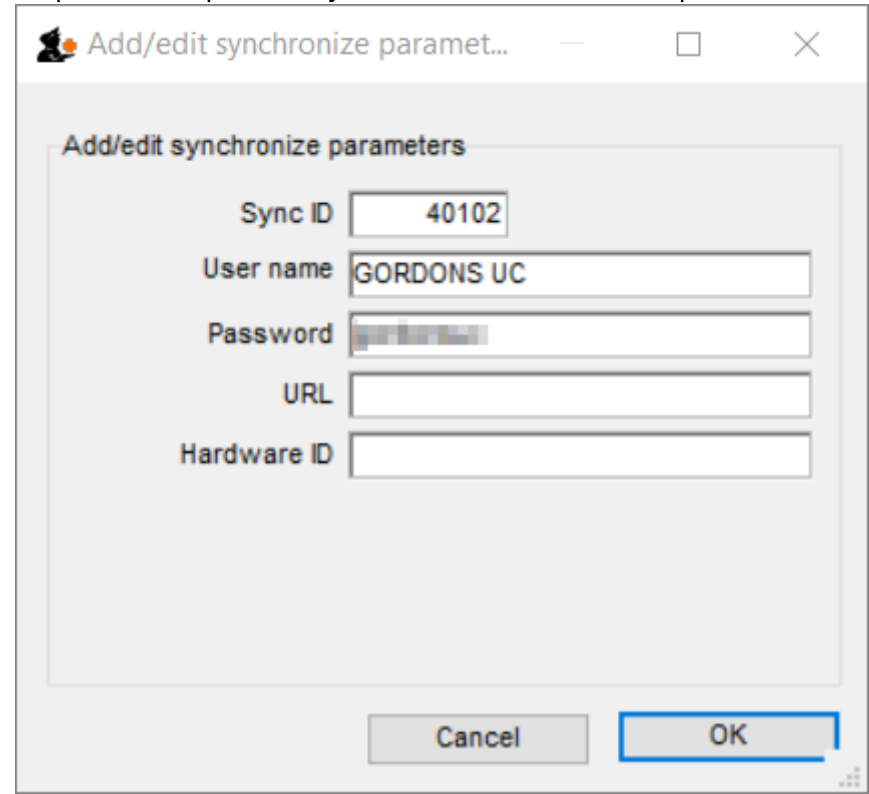

5. Clic **OK**

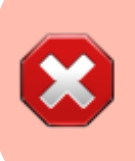

- ¡Guarde su contraseña! Si se pierde, tendrá que volver a sincronizar desde cero.
- Sussol generalmente los almacenará de forma segura si Sussol ha realizado la configuración de sincronización.

Previous: *[1. Comenzando la instalación](https://wiki.msupply.foundation/es:mobile:setup:server_side:where_to_start)* | | Next: *[3. Creando el almacén](https://wiki.msupply.foundation/es:mobile:setup:server_side:create_store)*

From:

<https://wiki.msupply.foundation/>- **mSupply Foundation Documentation**

Permanent link: **[https://wiki.msupply.foundation/es:mobile:setup:server\\_side:create\\_sync\\_site](https://wiki.msupply.foundation/es:mobile:setup:server_side:create_sync_site)**

Last update: **2020/03/10 22:29**

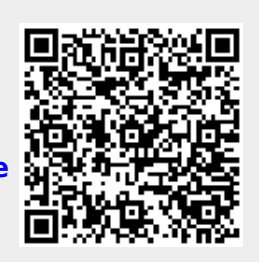